# DENVER®

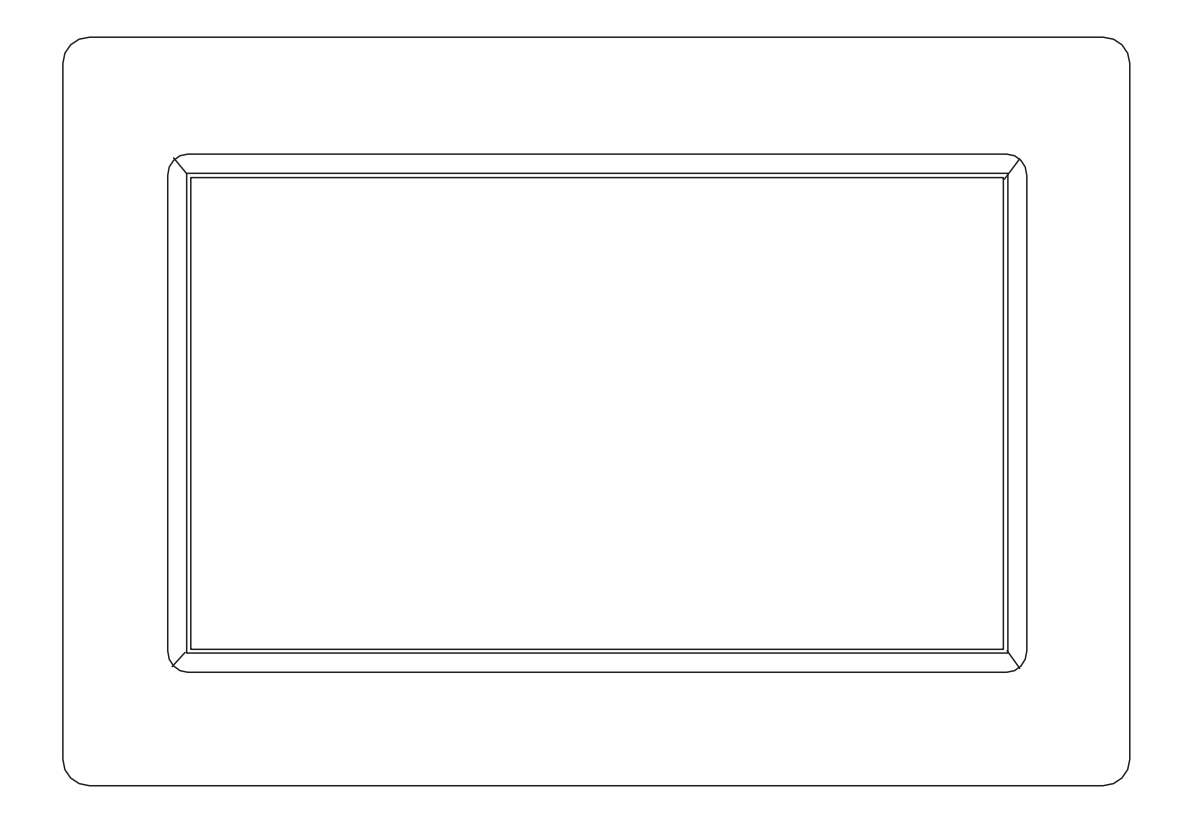

# USER MANUAL

# PFF-710BLACK MK2

Before connecting, operating or adjusting this product, please read this user's manu- al carefully and completely.

If the user manual is not printed in your local language, then please enter our website to see if it is found online under the model you have. The website address is: [www.denver](http://www.denver-electronics.com/)[electronics.com](http://www.denver-electronics.com/)

# ENGLISH

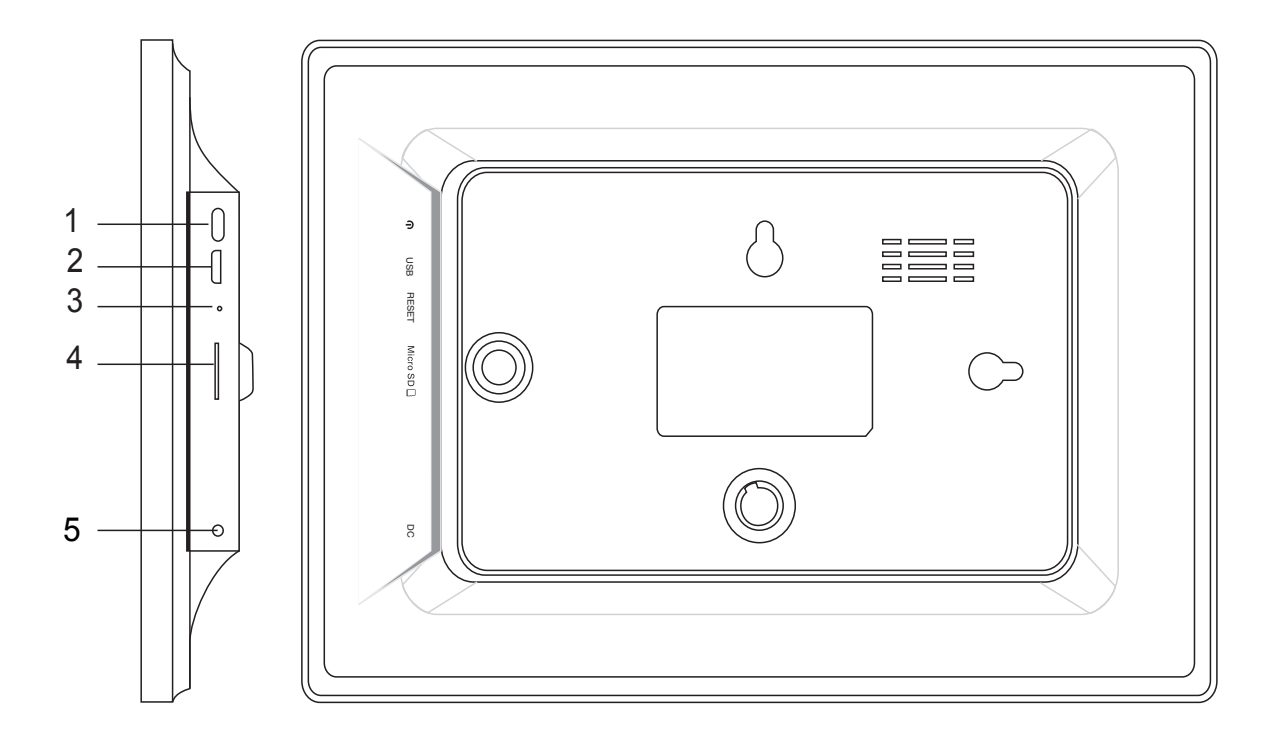

# **1. POWER**

After connecting power adapter, please press and hold power button for approximately 5 seconds (until screen turns on).

When it is on, press and hold power button for approximately 3 seconds to access reboot or power off menu. Short press on power button will turn off/onscreen (but leave the photo frame in on position).

# **2. USB**

Connect a USB flash drive. USB is for service use only.

## **3. RESET**

Use a needle or paper clip to reset unit.

### **4. MicroSD card**

Load external max 32GB microSD memory card here.

### **5. DC**

Connect DC adapter to power on the device.

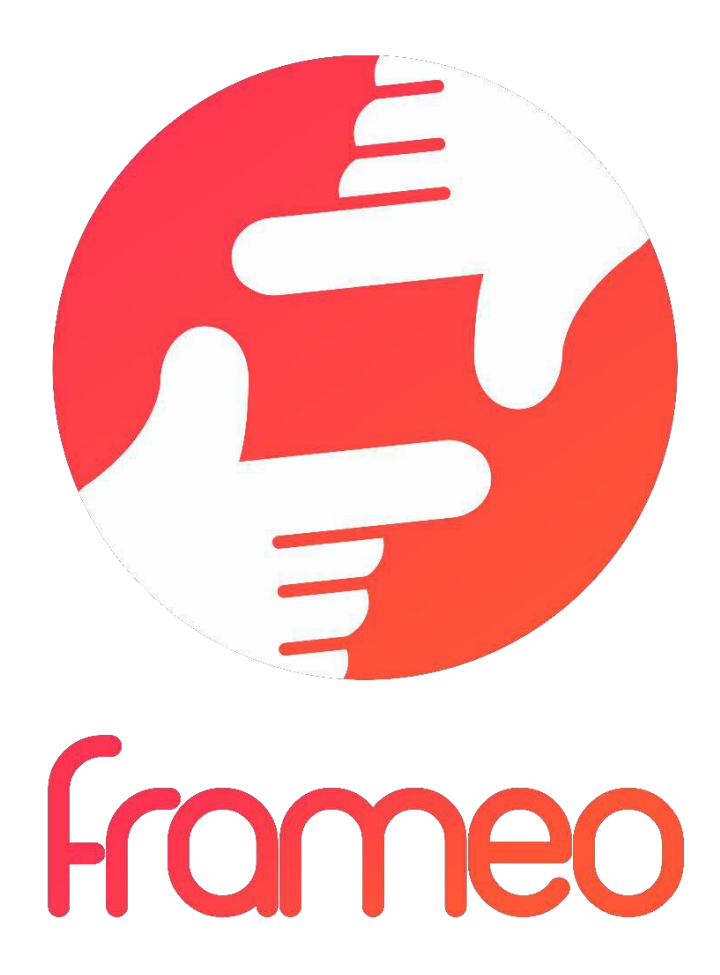

# User Manual

# Version: 1.5.1

ENG-2

# **Contents**

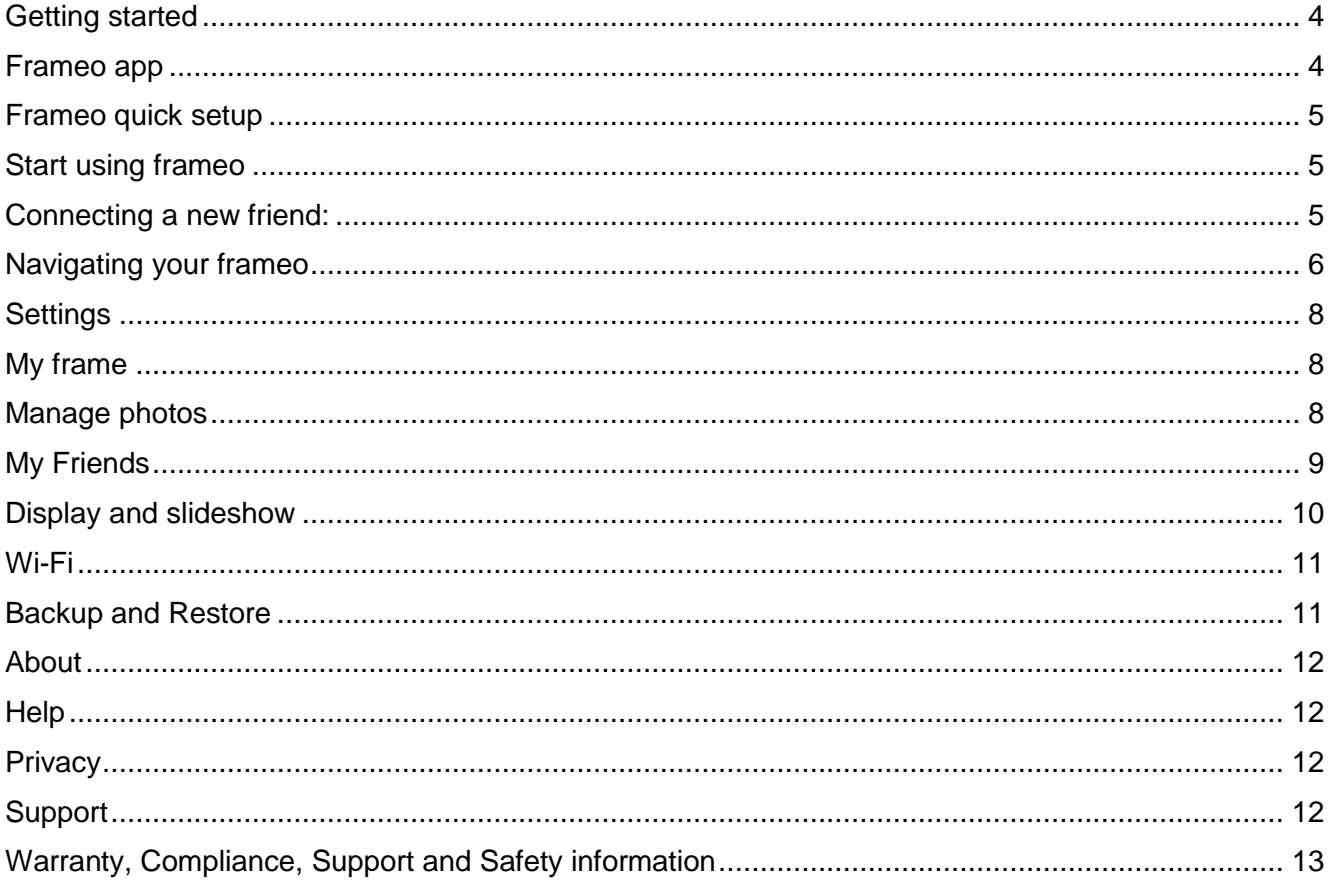

# <span id="page-4-0"></span>**Getting started**

Thank you for purchasing your very own frameo.

First, to set up your frame follow the 'Quick start guide' included in the package. If you are new to using frameo then start by following the frameo quick setup on page or follow the on screen guide when powering it on for the first time.

Once you have set up your Frameo frame, start connecting it to your friends and family.

# <span id="page-4-1"></span>**Frameo app**

To send photos to your frame, use the frameo app for iOS or Android

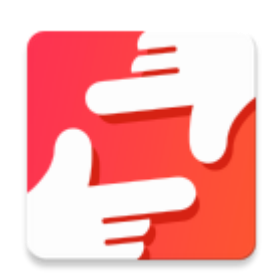

Find the frameo app on:

[Google play](https://play.google.com/store/apps/details?id=net.frameo.app) by searching for "frameo" or scan this QR code

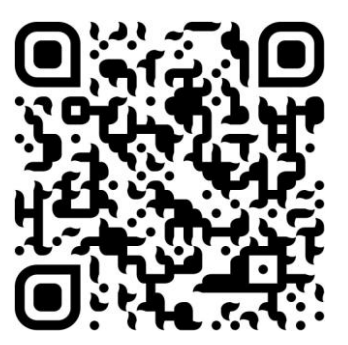

[App Store](https://itunes.apple.com/WebObjects/MZStore.woa/wa/viewSoftware?id=1179744119&mt=8) by searching for frameo or scan this QR code

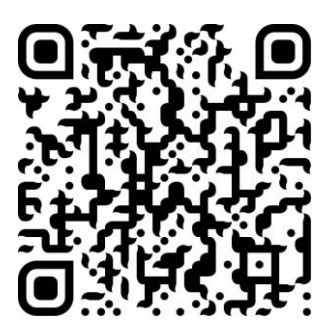

# <span id="page-5-0"></span>**Frameo quick setup**

When starting your frame for the first time, you will need to setup the frame.

- First you start by selecting a language. This will be the language used throughout frameo.
- Connect your frame to the internet by connecting it to a Wi-Fi.

*If a newer version of the frameo software is available, then you will be prompted with an update dialog. It is recommended to update your frame immediately if prompted.*

Enter your name, and the location where you have placed your frame e.g. "Living" room", "Kitchen" or "Office" and finally set the timezone if not correct.

# <span id="page-5-1"></span>**Start using frameo**

Start by connecting with your friends and family by providing them with a unique code from your frame.

If you want to be able to send photos to the frame yourself, start by downloading the app for iOS or Android on [App Store](https://itunes.apple.com/WebObjects/MZStore.woa/wa/viewSoftware?id=1179744119&mt=8) or [Google Play.](https://play.google.com/store/apps/details?id=net.frameo.app) Then use the code to connect your frame and app as described below.

# <span id="page-5-2"></span>Connecting a new friend:

- Make sure that your friend has downloaded and installed the frameo app
- Click the add friend icon on your frame  $\overline{P}$ . A dialog will appear showing a unique code which is valid for 12 hours.
- Now share this code in whatever fashion you prefer e.g. SMS, E-Mail, IM, phone call, to your friend.
- Once your friends have added the code in their frameo app, they will automatically appear on your frame and be able to send you photos.
- Read chapter [Change options for a friend](#page-9-1) to *allow* connected friends, to retrieve and share the connection code via the smartphone app.

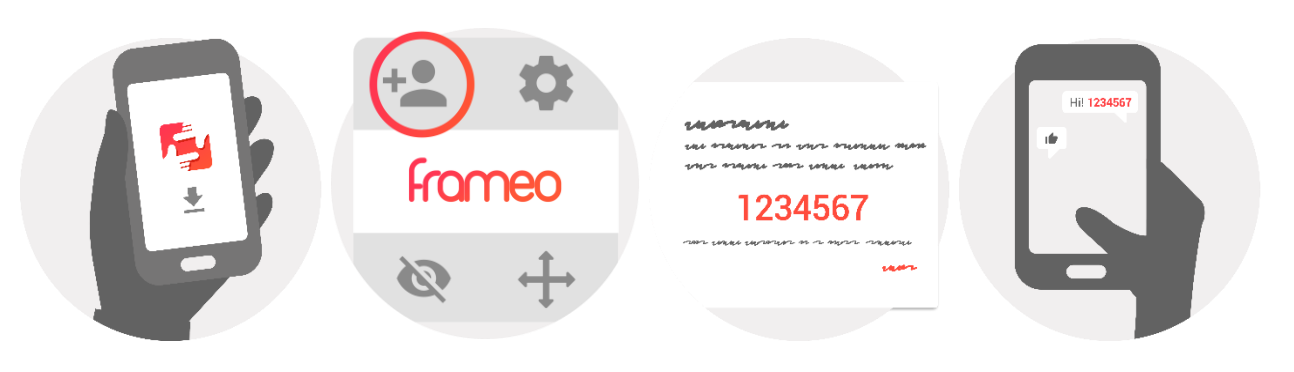

ENG-5

# <span id="page-6-0"></span>**Navigating your frameo**

Swipe left or right to go through your photos.

To access the menu, simply tap once on the screen.

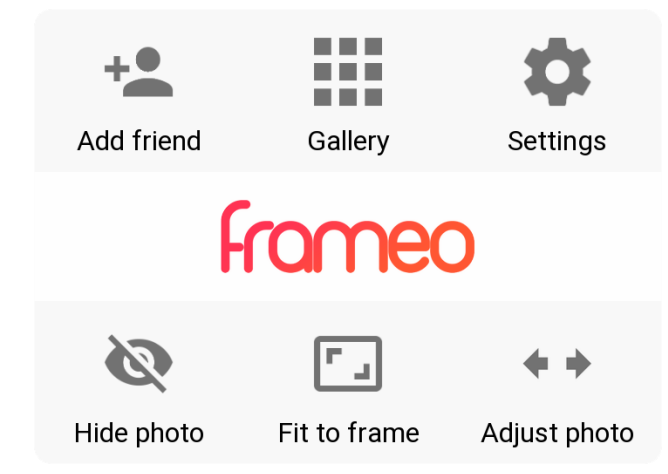

In the menu you will find the most used features.

# **Add friend**

This will generate a code that you can share with your friends and family so they can connect and send photos to your frame.

# **Gallery**

Opens a gallery which allows for easy and fast navigation through your photos.

# <span id="page-6-1"></span>**Settings**

Opens the [Settings.](#page-6-1)

# **Hide photo**

Hides the current photo. This means that the photo will no longer be shown in the slideshow. If needed the photo can be shown again through the settings menu.

# **Fit to frame/Fill frame**

This toggles how the photo is shown.

The *Fill frame* option is the default. The photo is scaled so that it fills the whole screen. It will be centered around what is selected as the most important part. See the first picture below.

*Fit to frame* will make sure that the entire photo is shown on the screen. See the second picture below.

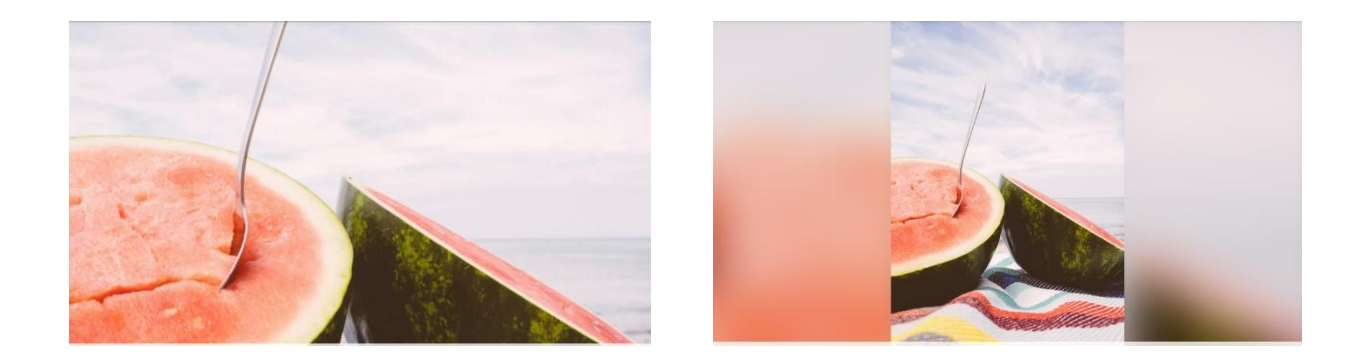

# **Adjust photo**

The adjust photo feature is only available when the photo is set to fill frame. It allows you to adjust the position of photo in the frame for an even better fit.

# **Interacting with videos**

When a video is shown two additional controls are shown. One for play/pause of the video and one for mute/unmute of the video.

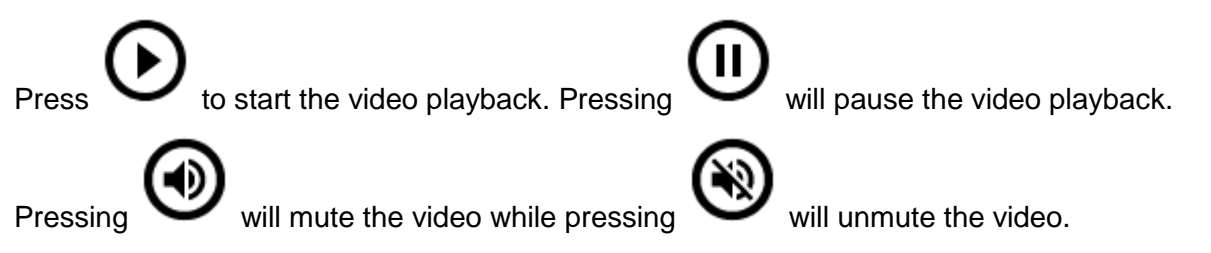

# **Power menu**

Tap the power icon  $\bigcup$  in the top right corner of the screen to access the power menu. Here you can power off or restart your frame and make it go into sleep mode.

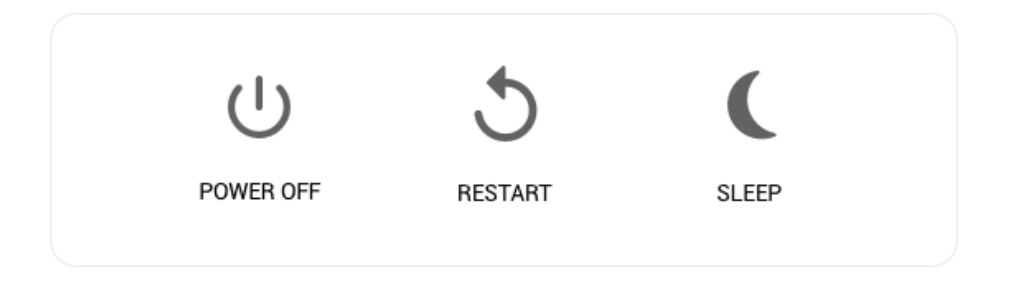

**NB. Make sure to always use the power off button on the device or in the power menu to turn** 

**Frameo off. Never disconnect power when Frameo is running.**

# <span id="page-8-0"></span>**Settings**

Through settings, you can personalize your frame to your needs.

# <span id="page-8-1"></span>My frame

### **Frame name:**

Changes the name of your frame. This is also the name the connected friends and family will see in their list of connected frames.

### **Frame location:**

Changes the location of your frame. This is the location displayed on your friends' and family's list of connected frames which can help to distinguish frames from each other.

### **Set language:**

Sets the language throughout your frame.

#### **Enable/Disable 24-hour format**

Enables, and disables, 24-hour time format.

### **Set time zone**

Sets the timezone that should be used on your frame.

### **Sleep mode:**

frameo offers a sleep mode which turns off the screen to reduce power consumption while you

e.g. are sleeping. Its default setting is to turn off the screen at 23:00 and turn on the screen again at 07:00. To change this just set the sleep mode start/end time.

*Your frame is not powered down or in standby, so you will still be able to receive photos during sleep mode.*

# <span id="page-8-2"></span>Manage photos

### **Show/hide photos:**

Select which photos to hide by tapping the particular photos you wish to hide. Hidden photos will NOT be deleted from your frame, you can always select them to be shown again.

Use  $\dddot{\mathbf{u}}$  to hide or show all photos.

## **Delete photos:**

Select photos that you want to permanently delete from your frame by tapping the photo. Use

to select or deselect all and  $\Box$  to delete the selected photos.

## **Import photos:**

Allows you to import photos from an external max 32GB SD card.

Before you try to import photos from a SD card, make sure you have a SD card with photos on inserted into your frame.

Start by selecting the photos that you want to import onto your frame. Once selected tap the

import button  $\stackrel{\text{\#}}{=}$  to start the import process.

*It is currently not possible to add a caption or define the most important part of the photo when using the import function. Alternatively add yourself to your friend list and send them using the app.*

# **Export photos**

Allows you to export photos from the frame to external storage (e.g. microSD card).

*The export function will export all photos on the frame as well as profile pictures.*

# <span id="page-9-0"></span>My Friends

This list contains all the people that are allowed to send photos to your frame.

# <span id="page-9-1"></span>**Change options for a friend**

Click the options icon  $\bullet\bullet$  to open the friend options menu. From here you can allow/disallow if a friend may share the code to the frame. If this is enabled the friend can retrieve and share the code to the frame from his/her app.

From the options menu you can also delete a friend, by pressing the DELETE FRIEND button. This will remove the friend from the list and thereby remove their permission to send photos to the frame. You will then be asked to confirm the removal and if you would like to remove all photos previously received from this friend.

# **Remove person**

To remove a person from this list, thereby removing their permission to send you photos, tap

the delete icon  $\overline{X}$ . You will then be asked to confirm the removal and if you would like to remove all photos received from this person.

# **Add person**

To allow a new person to send you photos, simply tap the add friend button  $\overline{a}$  and share the presented code in whatever way you prefer.

# <span id="page-10-0"></span>Display and slideshow

## **Timer**

Define the duration a photo should be displayed.

## **Show caption**

Sets whether or not to display the captions that your friends have sent with the photo. Check to display captions. Uncheck to hide captions.

## **Fill frame**

Sets the default frame photo setting. Check to set default to fill which makes the photos fit the device screen according the most important part of the photo. Uncheck to make the photo fit inside the screen of the device, adding blurred bars on the sides or top/bottom

## **Photo display order**

Sets the order in which your photos are displayed on the frame.

- By date: Photos are shown newest to latest.
- Shuffle: Photos are shuffled and shown in a random order.

# **Brightness level**

Adjust the brightness level of the screen.

### **Notification volume**

Adjust the volume level for notification sounds on the frames, e.g. for received new photo notification.

# **Autoplay**

Enables/disables autoplay of videos in the slideshow. Videos can always be manually started regardless of this setting.

### **Video playback**

Determines how videos should be played when autoplay is enabled.

- Loop videos: The video will loop until the slideshow timer is up.
- Play once: The video will play once and show it's thumbnail until the timer is up.

● Play once and continue: The video will play once and continue to the next photo, or video, once it completes.

#### **Playback audio**

Sets the default audio playback behaviour of videos in the slideshow to ON or OFF. Audio can always be manually enabled/disabled regardless of this setting.

#### **Video volume**

Adjust the volume level for video sounds on the frames.

# <span id="page-11-0"></span>Wi-Fi

Set which Wi-Fi the frame should be connected to. If you are connecting to a network with a captive portal a web browser icon should appear in top right corner of the screen. Use this to open a browser where you can enter credentials to access the network.

## <span id="page-11-1"></span>Backup and Restore

#### **Backup frame to max 32GB microSD card.**

Tap to make a backup of your photos, friends and settings. The time of latest successful backup will be displayed.

*Any existing backup on the SD card will be overridden!*

#### **Automatic backup**

If checked, your frame will automatically take a backup within 30 hours of you receiving new photos or making changes on your frame.

#### **Restore from backup**

*Before you attempt to restore your frame, start by confirming that your backup is up-to-date. This is done by confirming the date under "Backup frame to external storage (e.g. microSD card)". If e.g. the last backup is too old or if no backup is made, then press the "Backup frame to external storage (e.g. microSD card)" button to make a new backup.*

*It is important to note that you cannot restore a backup to a new Frameo frame and keep the old frame operational at the same time.*

If you wish to restore a backup on a frame that has already been setup, then you must first reset the frame. This is done by pressing the "Reset frame" button. This will delete all data on the Frameo and reset the Frameo to its setup screen.

On the setup screen you can select the "Restore from backup" button which will restore your frame according to the backup.

If the "Restore from backup" button isn't visible, then confirm that the external storage (e.g. microSD card) is correctly mounted.

## **Reset frame**

Removes all data from your frame. This will permanently remove all your photos, friends/connections and settings.

# <span id="page-12-0"></span>About

## **Check for update**

Check if an update is available for your frame.

## **Beta program**

If checked the device will join the Beta program were it will receive updates more frequently and before normal release devices.

# <span id="page-12-1"></span>**Help**

### **Open source libraries**

Opens a list of open source libraries used in the app and their licenses.

### **Share anonymous analytics data**

Sharing anonymous analytics data helps us tremendously with improving the frameo software. We understand if you do not wish to share this data with us. Set checked if you wish to help us improve frameo. Set unchecked to deny the sharing of anonymous analytics data.

# **Guide**

Opens the quick start guide, that was shown when you first started the frame.

# <span id="page-12-2"></span>**Privacy**

For more information regarding privacy, please visit [http://privacy.frameo.net](http://privacy.frameo.net/)

# <span id="page-12-3"></span>**Support**

Please visit<http://frameo.net/helpcenter> for FAQ, support and to provide feedback.

# <span id="page-13-0"></span>**Warranty, Compliance, Support and Safety information**

For more information regarding warranty, hardware compliances, support and safety please refer to the material included in the package.

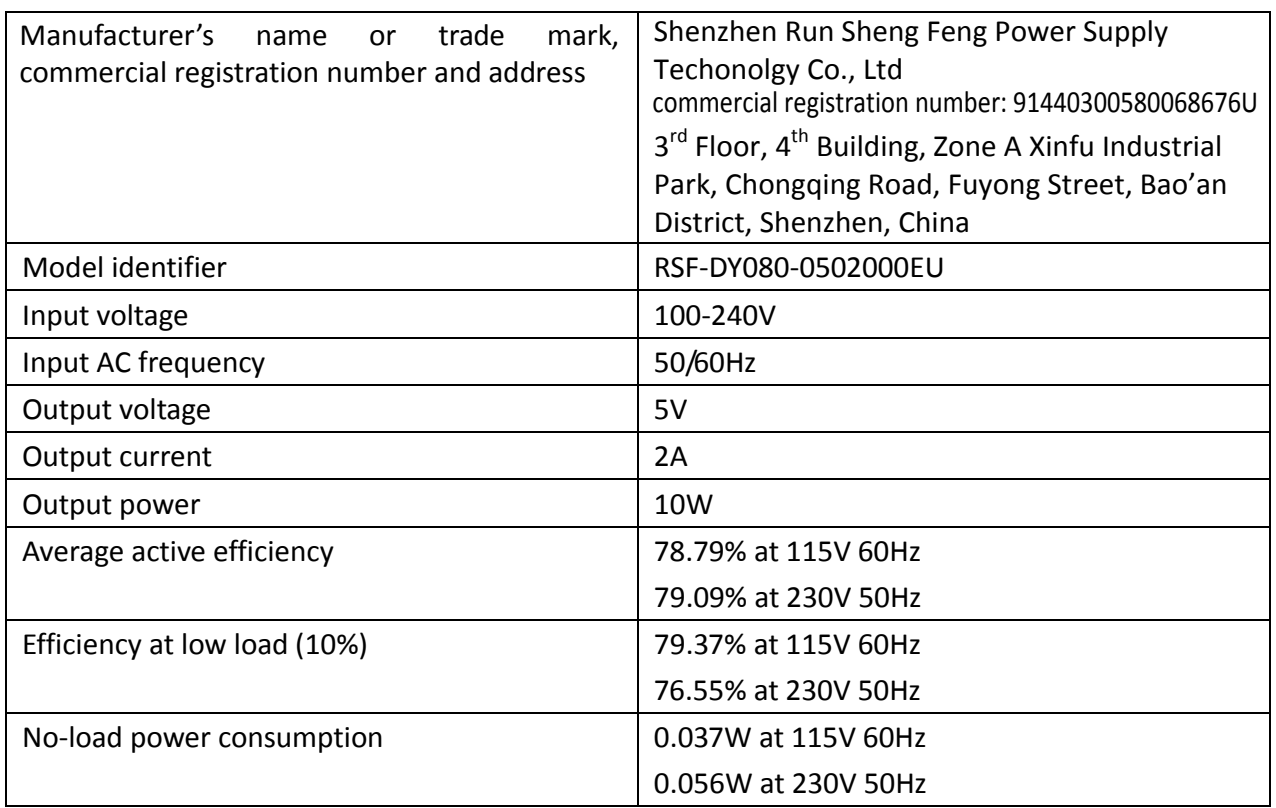

Please notice - All products are subject to change without any notice. We take reservations for errors and omissions in the manual.

ALL RIGHTS RESERVED, COPYRIGHT DENVER ELECTRONICS A/S

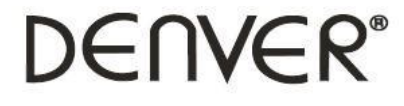

www.denver-electronics.com

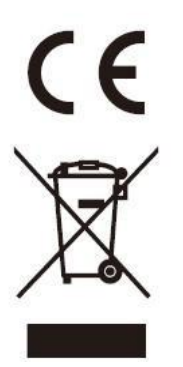

Electric and electronic equipment and included batteries contains materials, components and substances that can be hazardous to your health and the environment, if the waste material (discarded electric and electronic equipment and batteries) is not handled correctly.

Electric and electronic equipment is marked with the crossed out trash can symbol, seen above. This symbol signifies that electric and electronic equipment should not be disposed of with other household waste, but should be disposed of separately.

All cities have established collection points, where electric and electronic equipment can either be submitted free of charge at recycling stations and other collection sites, or be collected from the households. Additional information is available at the technical department of your city.

Hereby, Inter Sales A/S, declares that this model DENVER PFF-710BLACK MK2 is in compliance with the essential requirements and other relevant provisions of Directive 2014/53/EU. A copy of the Declaration of Conformity may be obtained at: www.denverelectronics.com and then click the search ICON on topline of website. Write model number: PFF-710BLACK MK2. Now enter product page, and red directive is found under downloads/other downloads

Operating Frequency Range: 2412MHz-2472MHz Max Output Power: 17dbm

DENVER ELECTRONICS A/S Omega 5A, Soeften DK-8382 **Hinnerup** Denmark

www.facebook.com/denverelectronics